## **Практическая работа № 9. Операционная система. Графический интерфейс пользователя.**

*1. Цель работы:* выработать практические навыки работы с операционной системой Windows, с файлами и папками в ОС Windows; навигации с помощью левой панели программы ПРОВОДНИК, изучить приемы копирования и перемещения объектов методом перетаскивания между панелями.

*2. Оборудование, приборы, аппаратура, материалы:* персональный компьютер с операционной системой семейства Windows.

## *3. Краткие теоретические сведения.*

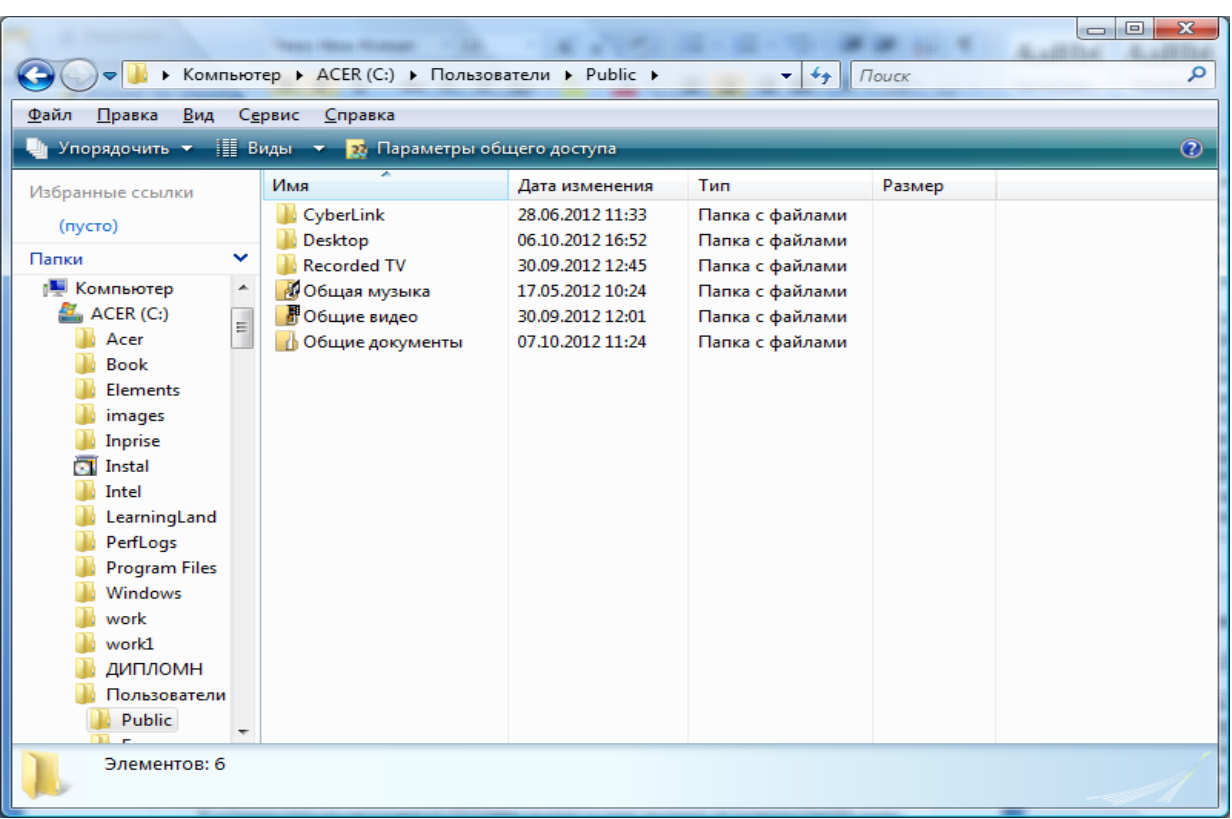

## **Работа с программой Проводник**

**Проводник** – программа ОС Windows, предназначенная для навигации по файловой структуре компьютера. Рабочая область окна Проводника имеет панель дерева папок (левая панель) и панель содержимого папки (правая панель).

Чтобы просмотреть содержимое папки, необходимо щелкнуть на значке папки в левой панели или дважды щелкнуть на значке папки в правой панели. Чтобы загрузить приложение или документ, достаточно дважды щелкнуть на значке соответствующего файла.

## **Создание, удаление и переименование папок**

Создать новую папку:

- 1. на панели дерева папок выделить папку, в которой нужно создать новую;
- 2. выбрать команду Файл/Создать/Папка. На панели содержимого папки появится новый значок папки с текстовым полем справа (выделено прямоугольной рамкой);
- 3. ввести имя папки в текстовое поле;
- 4. нажать клавишу Enter.
- 5. нажать и удерживать клавишу Shift;

Изменить имя папки:

- 1. на панели дерева папок выделить папку, имя которой нужно изменить;
- 2. выбрать команду Файл/Переименовать или щелкнуть на имени папки;
- 3. в текстовом поле справа от значка (выделено прямоугольной рамкой) ввести новое имя;
- 4. нажать клавишу Enter.

Удалить папку:

- 1. на панели дерева папок выделить удаляемую папку;
- 2. выбрать команду Файл/Удалить или нажать клавишу Delete;
- 3. подтвердить в диалоговом окне удаление папки.

Команды переименования и удаления папки можно вызвать из контекстного меню папки.

Выделение файлов выполняется только на панели содержимого папки.

Выделить один файл – щелкнуть на его значке.

Выделить несколько файлов, находящихся рядом:

- 1. щелкнуть на первом по списку имени;
- 2. щелкнуть на последнем по списку имени.

Отменить выделение – щелкнуть вне области выделенной группы файлов.

Выделить несколько файлов, находящихся в разных местах:

- 1. щелкнуть на имени первого файла;
- 2. нажать и удерживать клавишу Ctrl;
- 3. щелкать поочередно на именах всех нужных файлов.

### Вместе с файлами могут быть выделены и папки.

Близлежащие значки можно выделить и с помощью мыши:

- 1. нажать левую клавишу мыши в любом свободном месте (это будет один из углов будущей прямоугольной области);
- 2. не отпуская клавишу мыши, переместить указатель (на экране будет рисоваться прямоугольная область, а все внутри выделяться);
- 3. когда все необходимые файлы будут выделены, отпустить клавишу.

#### Создание файла:

команда Файл/Создать ® выбрать нужный тип файла.

команда Файл/Переименовать ® ввести новое имя.

Удаление файла:

команда Файл/ Удалить или клавишей Delete.

Команды переименования и удаления файла можно вызвать из контекстного меню.

Копирование файла – это получение копии файла в новой папке. Файлы всегда копируются из одной папки в другую.

Перенос файла – это перемещение файла из одной папки в другую.

- 1 способ копирование и перенос осуществлять стандартным образом через Буфер обмена.
- 2 способ перенос осуществить перетаскиванием (перемещением) выделенного файла (группы файлов) с помощью мыши.

Если при перетаскивании держать нажатой клавишу Ctrl, то произойдет копирование.

Поиск файлов выполняется с помощью команды Сервис/Найти/Файлы и папки... или с помощью команды Главное меню/Найти.

Включение флажка Просмотреть вложенные папки позволит искать необходимый файл и во вложенных папках выбранной папки. Если в выпадающем списке отсутствует необходимая Вам папка, Вы можете выбрать ее вручную с помощью кнопки Обзор....

**Ярлык** – это специальный файл, который хранит путь к данному файлу. Ярлык обычно располагают в удобном для пользователя месте.

Создание ярлыка:

- 1 способ в контекстном меню выбрать команду Создать ярлык ® перенести ярлык в нужное место;
- 2 способ по команде меню Файл/Создать/Ярлык ® перенести ярлык в нужное место.

## *4. Задание*

*Задание 1.* Заполнить таблицу:

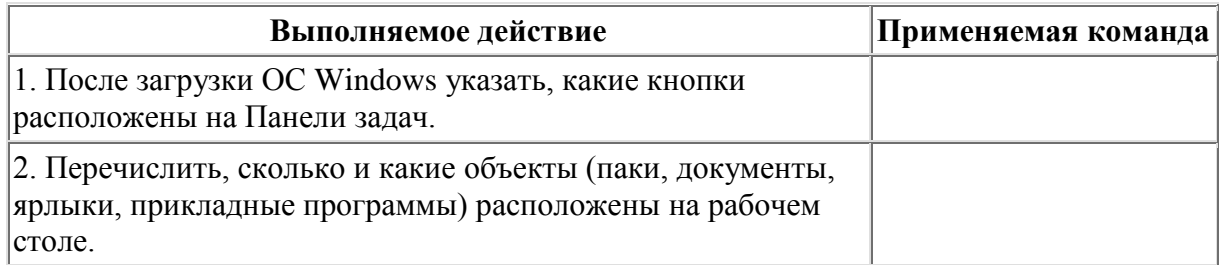

*Задание 2.* Заполнить таблицу:

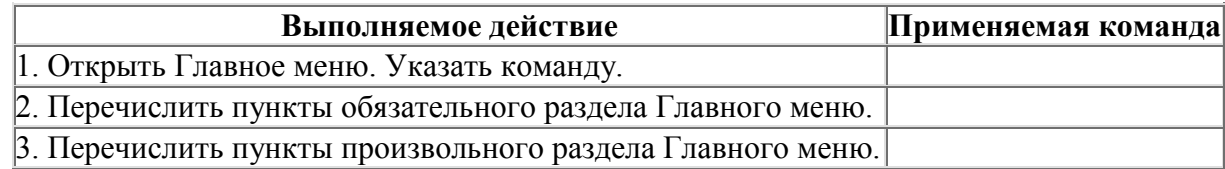

# *Задание 3.* Заполнить таблицу:

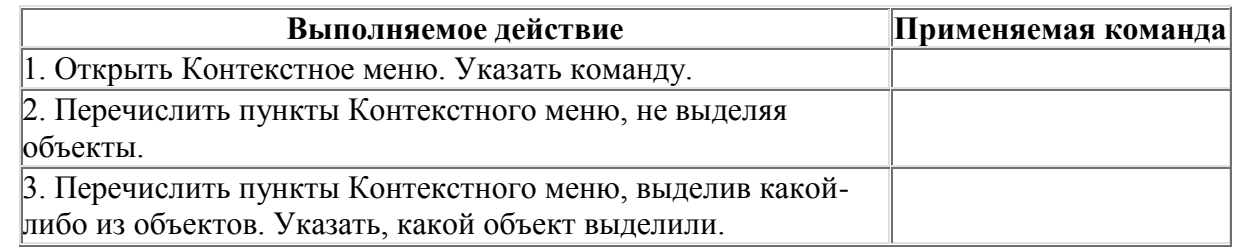

Задание 4. Заполнить таблицу:

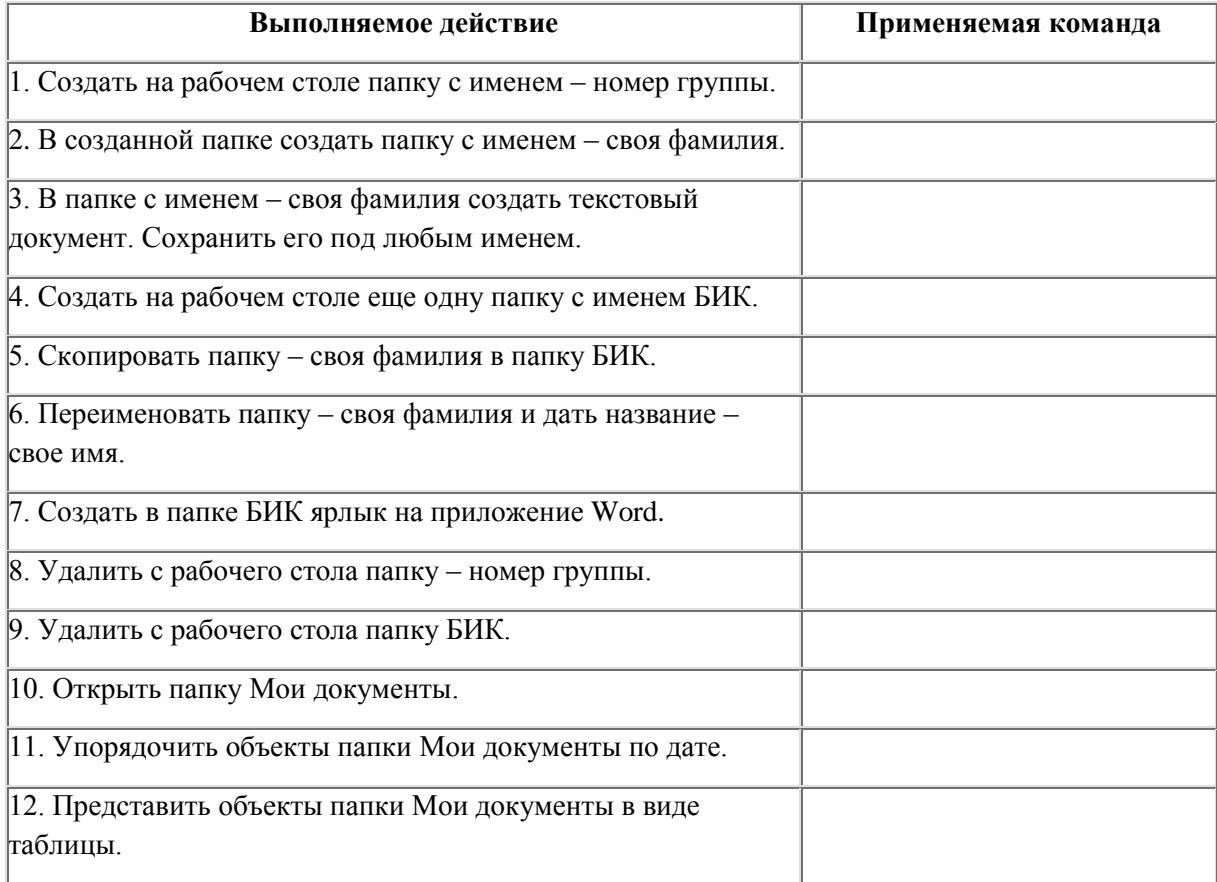

Задание 5. Заполнить таблицу:

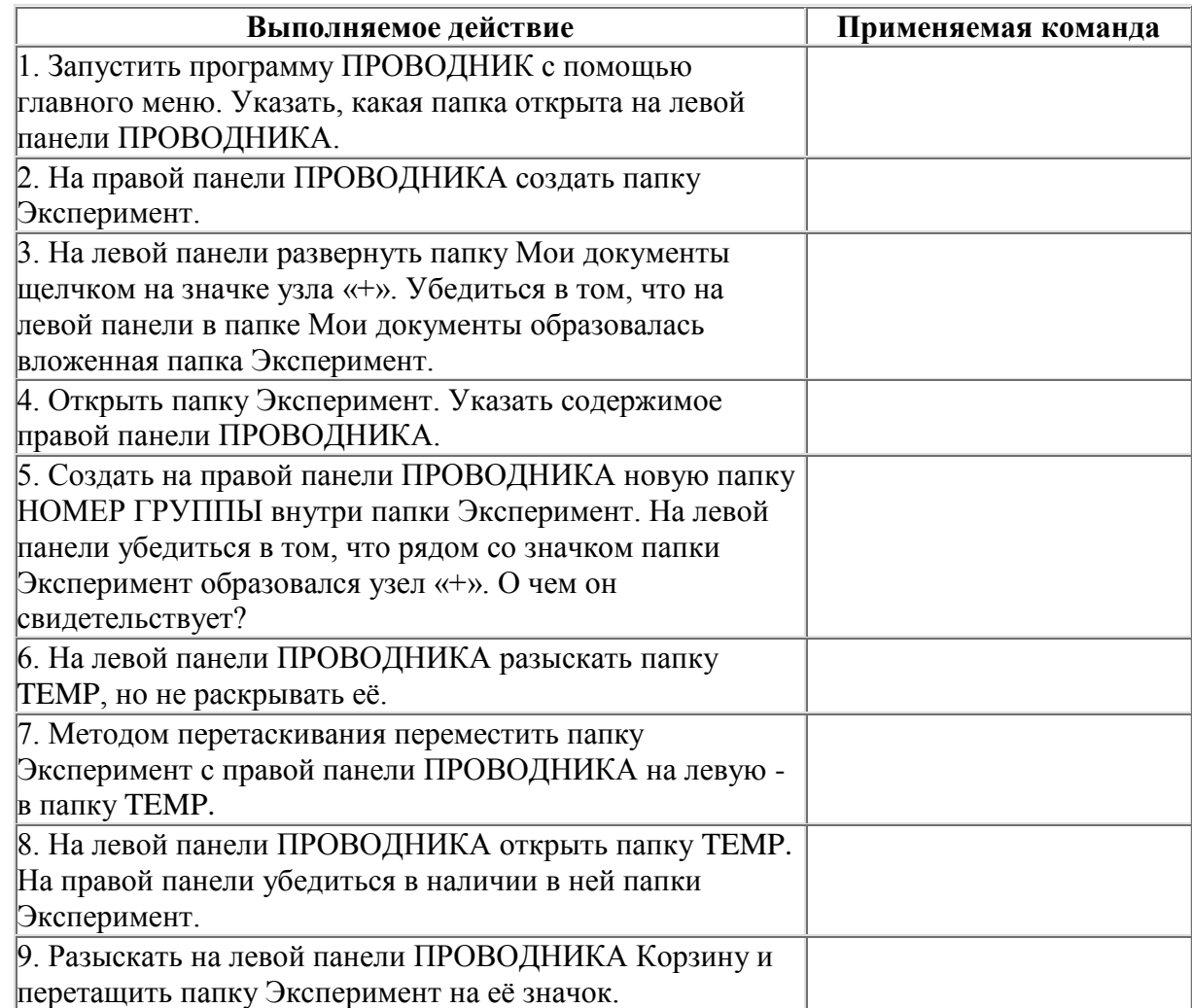

## *5. Содержание отчета*

Отчет должен содержать:

- 1. Название работы.
- 2. Цель работы.
- 3. Задание и его решение.
- 4. Вывод по работе.

# *6. Контрольные вопросы*

- 1. Что такое файловая структура компьютера?
- 2. Для чего предназначен ПРОВОДНИК?
- 3. Что отображается на левой панели ПРОВОДНИКА?
- 4. Что отображается на правой панели ПРОВОДНИКА?
- 5. Для чего предназначено Главное меню?
- 6. Как открывается контекстное меню?
- 7. В чем особенности ОС Windows?
- 8. Что является средствами управления ОС Windows?
- 9. Перечислите основные элементы управления ОС Windows?
- 10. Для чего предназначена Корзина?
- 11. Перечислите основные типы представления объектов.
- 12. Перечислите методы сортировки объектов.